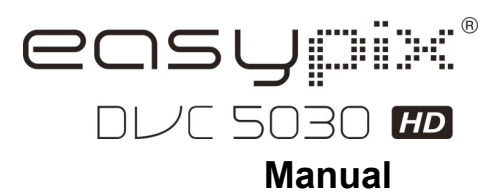

## 1. **Key features of your camcorder**

HD digital video camcorder - 1280x720 up to 30fps HDTV HDMI output 3.0" fine grade LTPS color LCD display Slot for SD Memory card, up to 32GB SD card capacity Driver free for Windows XP / Vista and MAC 10.4.9 or above Built-in IMAGE STABILIZATION function Macro / Normal lens setting

## **2. Functional parts**

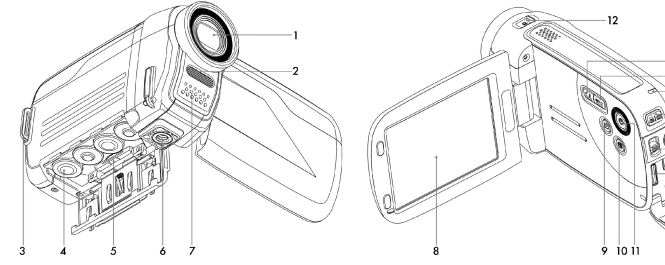

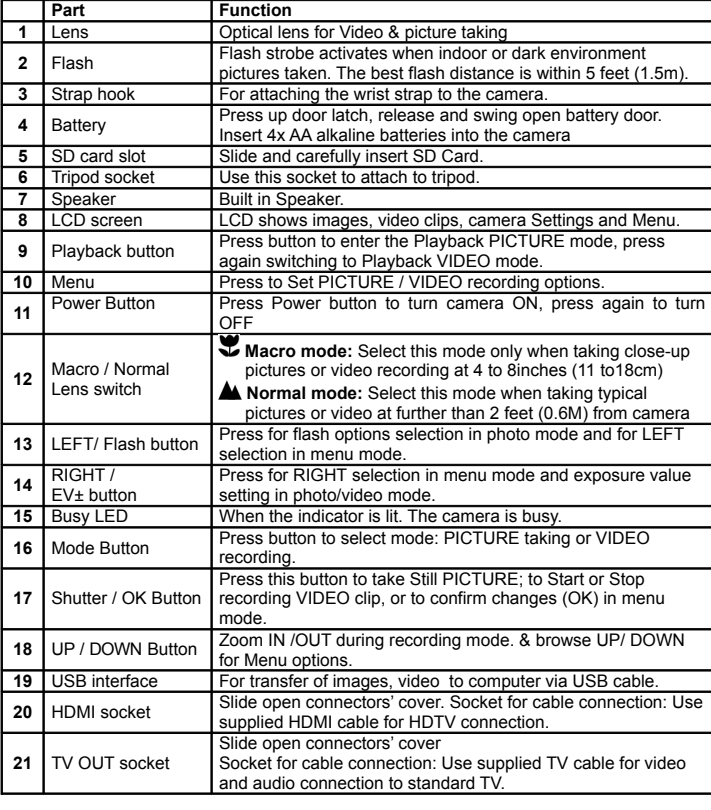

# **3. Explanation of the status icons**

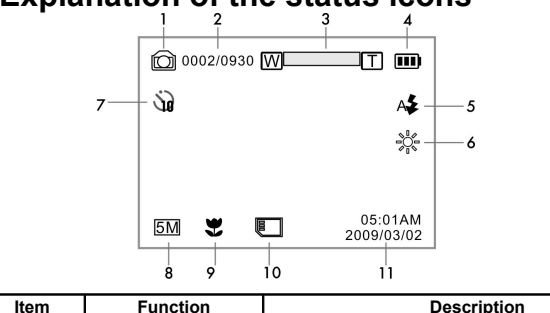

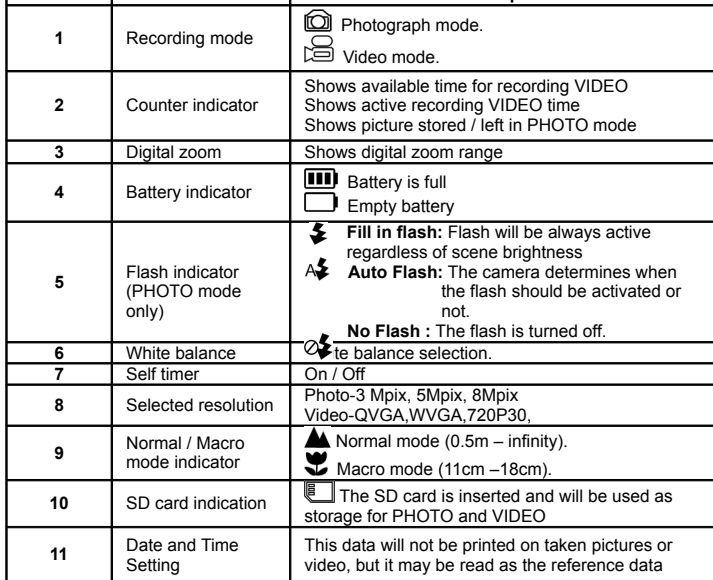

## **4. Details for camera setting**

#### **PHOTO setting** In photo mode, press the MENU button to enter photo set up mode. Quality Super Fine(default) / Fine Picture quality setting<br>2048 x 1536 pixels Size 3.0M pixel resolution 2048 x 1536 pixels<br>5.0M pixel resolution 2592 x 1944 pixels 5.0M pixel resolution<br>8.0M pixel resolution 8.000 x 2400 pixels Self-timer Con Self-timer selected, 10 sec delay<br>Self-timer Con Contract Contract Turn off the self-timer disable Turn off the self-timer, disable **VIDEO setting** In video mode, press the MENU button to enter video set up mode. Resolution 720P30 HD (1280x720), up to 30fps WVGA WVGA WVGA (848x480), up to 60fps<br>QVGA QVGA (320x240), up to 30fps QVGA QVGA (320x240), up to 30fps Quality Super Fine(default) / Fine / VIDEO quality setting **Available scene adjustment** In photo/video setup mode: press LEFT or RIGHT button to enter effect / scene adjustment options Flicker 60Hz (default) Set for American electricity frequency

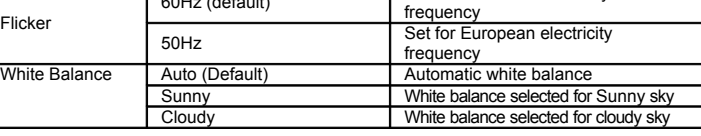

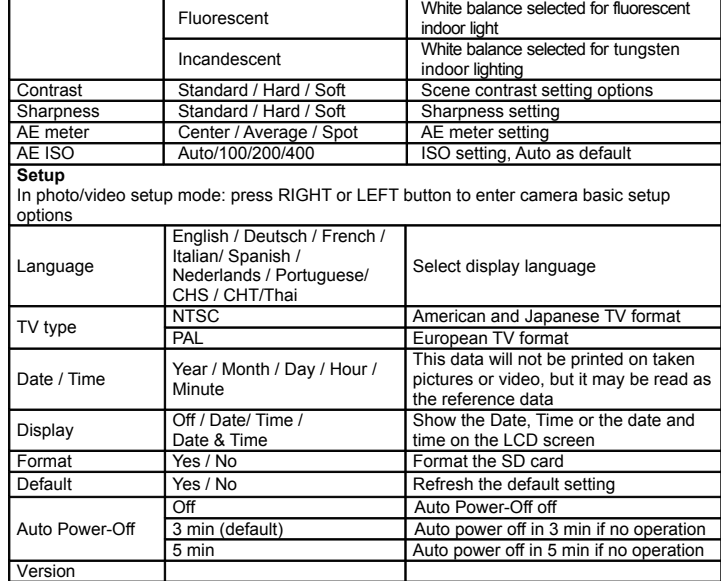

Note: The camera will remain in the last setting when it is turned OFF and ON again

## **5. Using the camera**

### **5.1 Installing the battery**

1. Open the battery door.

2. Insert 4x AA alkaline batteries into the camera.

3. Turn on the DV (camera).

#### Press the POWER button or open the LCD panel to turn on it.

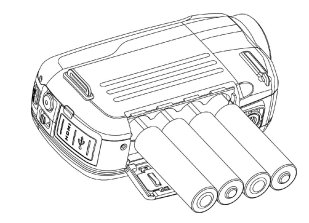

### **5.2 Inserting a memory card (not included)**

You must insert SD Card (not supplied) to record and store your VIDEO and PICTURES. Inserting the SD Memory card:

- 1. Turn OFF the camera.
- 2. Insert the SD card into the SD card slot, gently press it down until card is latched. Make sure that the SD card is not in LOCK position (see tiny slider on card's side).
- **Note:** Do not force the card into the slot; forcing may damage camera and the SD memory card. Align SD card position (as marked) and try again.
- **Note:** The SD memory card must be formatted before taking photographs. See the following instruction.

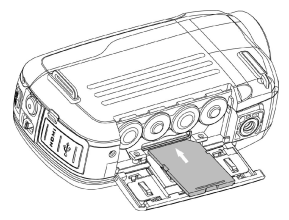

### **5.3 Formatting the SD memory card**

If your SD card is new, or it was used with other cameras or devices, you need to FORMAT the card, see simple steps below. If card was previously used**,** save all needed images & video first.

- 1. In photo/video setup mode, Press LEFT or RIGHT button to enter basic set up mode.
- 2. Select FORMAT icon by pressing the DOWN button  $\nabla$  and press Shutter / OK button  $\bigcirc$ to confirm, select YES by pressing the LEFT button
- 3. Press Shutter / OK button  $\bigcirc$  to confirm formatting the SD card.
- **Note:** During formatting of the SD card ALL data, pictures & video (if present) will be erased; make sure you save your valuable records before formatting the memory. **Remember, all your records will be erased during formatting!**

#### **5.4 Setting the resolution**

#### **VIDEO recording mode**

1. Press the MENU button in video mode to enter options.

- 2. Select the RESOLUTION by pressing the UP ▲ or DOWN ▼ buttons, then press Shutter / OK button  $\bigcirc$  to enter resolution selection.
- 3. Select desired resolution using the UP ▲ or DOWN ▼ buttons; 720P30 (1280 x 720), WVGA (848 x 480) or QVGA (320 x 240), then press Shutter / OK button  $\Theta$  to confirm setting.

#### **PICTURE taking mode**

- 1. Press the MENU button in photo mode entering options.
- 2. Select the SIZE icon using the DOWN  $\blacktriangledown$  button, press Shutter / OK button  $\blacktriangledown$  to confirm.
- 3. Select desired resolution using UP ▲ or DOWN ▼ buttons; 3.0M (2048 x 1536), 5.0M (2592 x 1944), 8.0M (3200 x 2400), then press shutter / OK button  $\odot$  to confirm the setting.

#### **5.5 Taking video or pictures**

- 1. Open screen / turn on your camera.
- 2. Press the MODE button to select PICTURES  $\Box$  or VIDEO recording mode  $\Box$
- 3. Depending on the distance to the object being photographed, use the Macro / Normal Lens switch to adjust the focus.

Use NORMAL when taking a typical video or photograph of surroundings, people (1.6ft / 0.5m to infinity), or set Lens to Macro (flower symbol)  $\bullet$  if you wish to take a close-up photograph ( 4 to 7 inches / 11cm –18cm).

- 4. Use the LCD screen as a viewfinder composing the scene.
- 5. Press the Shutter / OK button  $\bigcirc$  for taking a PICTURE, or press this button to start / stop VIDEO recording.
- **Note:** 1. Keep camera and the object steady when making records to avoid blurry images. 2. Max video file size is 4GB.The unit will stop recording automatically.

### **5.6 Zoom IN and OUT**

Your camera has 1:3 zooming range. Push UP ▲, DOWN ▼ button to select desired scene / view. Note the Zoom bar (on top of the LCD screen to control zooming range).

#### **5.7 Playback PICTURES and VIDEO clips**

- 1. Press the PLAYBACK button Donce to enter PICTURES Playback mode, press it again to enter VIDEO Playback mode (note Playback camera / video icons on top of LCD screen).
- 2. Use UP / DOWN / LEFT / RIGHT buttons to select desired PICTURE or VIDEO.
- 3. Press OK to playback selected VIDEO or see full size PICTURE.
- 4. When viewing a photo, you may push the ▲or ▼ buttons to zoom in or out.
- 5. When viewing video clips, Press the Shutter / OK button  $\bigcirc$  to start playing the video and press again to pause.
- 6. When playing the video, press RIGHT / LEFT button to fast forward or rewind the VIDEO,

### **5.8 Delete photographs and video clips**

- 1. Press the PLAYBACK  $\blacksquare$  button once to enter the PHOTO playback mode, or press again to enter VIDEO clip playback mode. Select the photo or video to delete.
- 2. Press the MENU button to enter the delete mode.
- 3. Press the ▲ or ▼button to select delete one or delete all and press the Shutter / OK button  $\bigcirc$  to confirm.
- 4. If you select File protection, your current file or images can not be deleted.
- 5. Press the MODE button to exit.

## **6. Connecting the HD DV camera**

#### **6.1 Connect to TV**

When you wish to view on **High Definition (HD) TV,** please use supplied HDMI cable and connect as shown below:

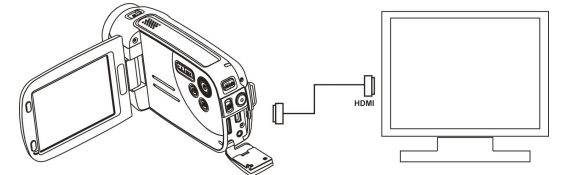

Set your HDTV to corresponding HDMI INPUT (review TV Manual if needed) and use camera buttons in the same way as you use camera during PLAYBACK mode.

Enjoy watching pictures and HD VIDEO on large HDTV screen! You may also view PICTURES and recorded VIDEO clips on typical **standard TV set**. Make connection as shown below:

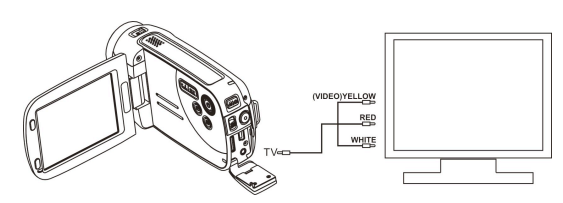

#### **6.2 Connect to Personal computer**

You may also connect your HD camcorder to PC and view PICTURES and VIDEOS on the computer monitor as well as expanding your system to enjoy a wide range of functions. You may edit your videos and images and send them to friends over the Internet or even post your own VIDEOS on YouTube! Millions of people may view them!

#### **Upload to YouTube**

Please install MEDIAIMPRESSION. This software enables upload to YouTube. This will take you directly to YouTube website for easy upload of videos.

#### **Installing DirectX and ArcSoft MediaImpression**

- 1. Please insert provided CD into computer's CD ROM and follow screen prompts to install DirectX and MediaImpression in your computer
- 2. Use USB cable to connect HD camcorder to computer
- 3. Open My Computer> Removable Disk and select image or video file
- 4. Click to open and watch High definition video played back.

You may also install QuickTime (not bundled on supplied CD) or other suitable programs for best video playback.

HD Video data is very complex; use Win XP, Vista, Mac9.x and newest computers – older and slower computers may not play your HD Video clips so well.

## **7. Specification**

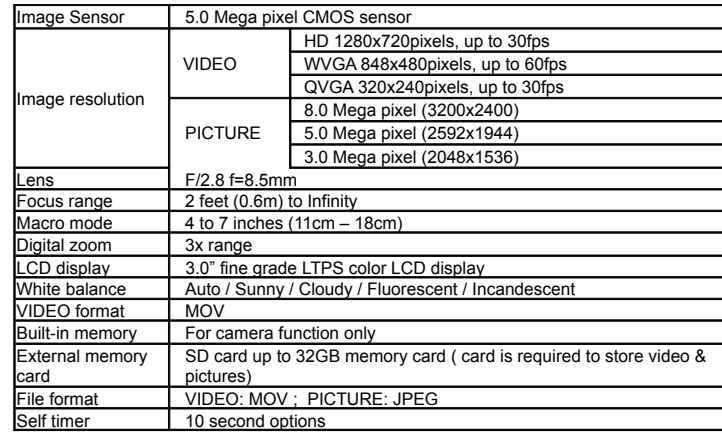

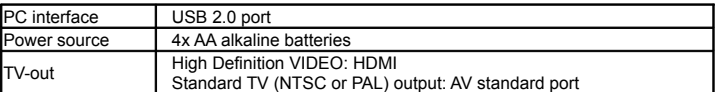

## **8. PC system min requirement**

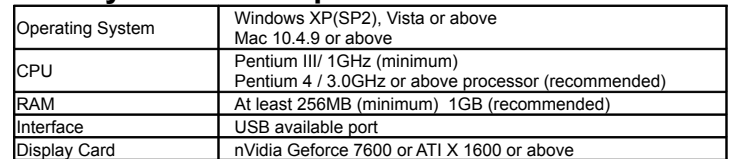

## **9. Troubleshooting**

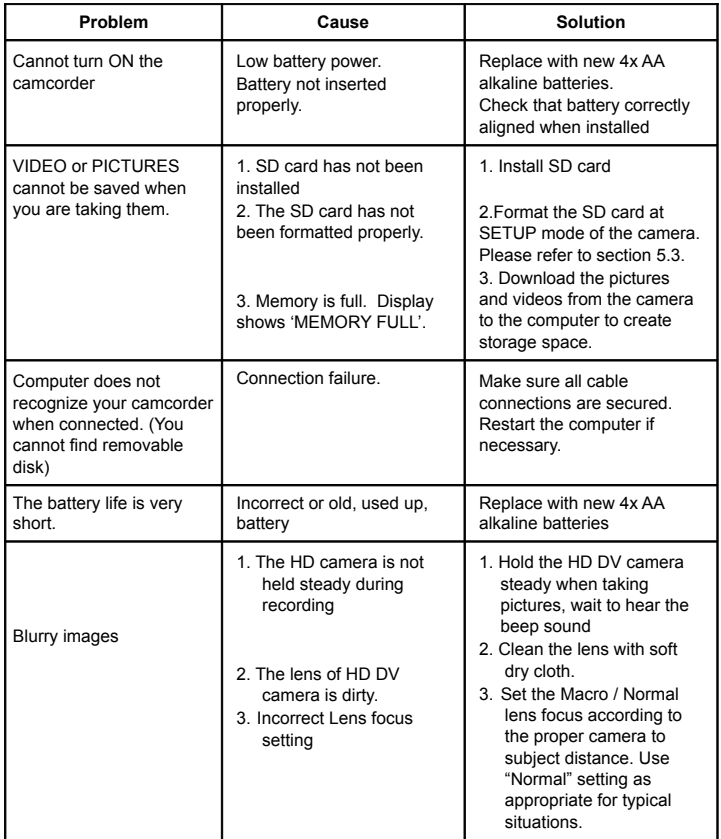

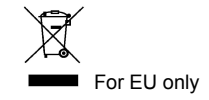

AM-HDV5E5H-GB-CLV-1